# DG-ASM200取扱説明書【運用編】「カメラを操作する」 項の誤記訂正について

## 2013/10/28

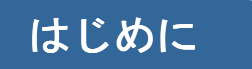

DG-ASM200取扱説明書【運用編】「カメラを操作する」の中の[メモ欄]に誤記がありましたので、お知 らせさせていただきます。※取扱説明書内該当箇所の削除訂正についても継続して行なっていきます。

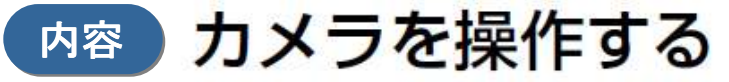

ライブ画像の表示中に、設置されたカメラを操作して、表示位置の調節、ズーム/フォーカスなどカメラを操作でき ます。

接続されたカメラの機種によって、操作できない場合があります。対応カメラについては、「対応機器一覧」(#4ペー ジ) をお読みください。

本ソフトウェアが対応可能な操作は次のとおりです。

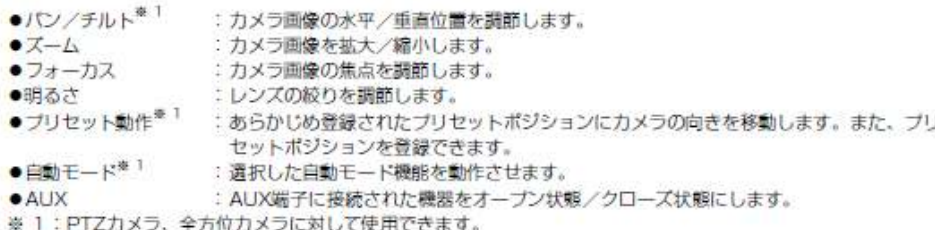

#### ×Ŧ

- ●接続されたカメラの機種によっては、一部動作しない機能があります。詳しくは、お買い上げの販売店にお 問い合わせください。
- ●NV200にカメラ区分で登録されているカメラを本ソフトウェアで使用する場合、機種によっては、一部の カメラ操作に制約があります。NV200をお使いの場合は、らくらくスタートでカメラを登録してください。

#### STEP1

ライブ画像を表示します。

→ライブ画像の表示については、「ライブ画像を見る」 (ロイ2ページ) をお読みください。 1画以外の場合は、操作したいカメラ画像をクリック してください。選択されたエリアはオレンジ色の枠 で囲まれます。

#### STEP<sub>2</sub>

[カメラ] タブをクリックします。 →カメラ操作パネルが表示されます。

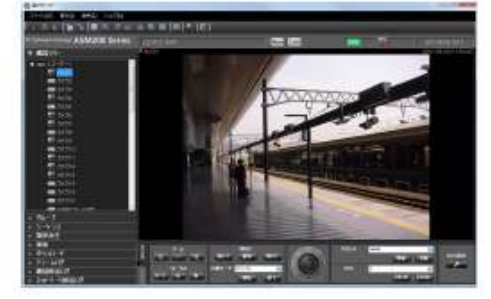

### STEP3

カメラ操作パネル上のポタンをクリックして、操作し ます。

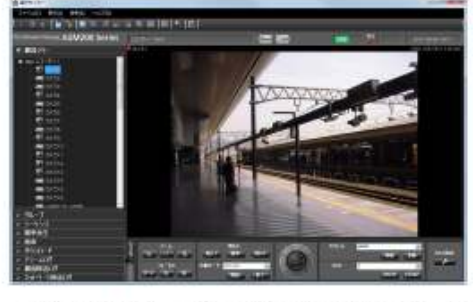

→ボタンの説明は、「カメラ操作バネル」(☞29ページ) をお読みください。

 $x +$ ●優先度の高いユーザーがカメラを操作している 場合、カメラを操作することはできません。 **TENNE ROLL DEAT CUARTELLES STATE** きます。

●マウスホイール操作でもズームを調節できます。 ●画面上をドラッグして表示したい範囲を選択す ると、選択したエリアを中心とする位置にカメ ラの向きが移動し、ズーム倍率が自動的に調節 されます。(ドラッグズーム機能)

「●優先度の高い ユーザーがカメラを 操作している場合、 カメラを操作するこ とはできません。」 の記載は誤記とな ります。よって削除 訂正を行なってま いります。